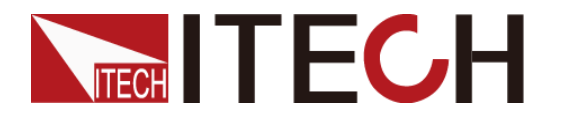

微信名称:艾德克斯电子

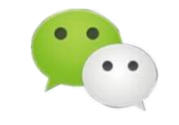

# 手把手教你解决 ITECH 设备通讯问题

引言:随着自动化测试的需求越来越多,仪器设备用上位机操控的应用场景也越来 越广泛。ITECH 就为用户提供了丰富的通讯接口及程控功能。但是测试设备在和带电脑 通讯的过程中会出现各种问题导致通讯失败影响使用,本文就来教你快速排查通讯问题。

# 关键点 1: 菜单选项您设了吗?

ITECH 产品可选择的通讯接口包括 RS232、RS485、USB、LAN、GPIB、CAN 等,以满 足用户不同的使用需求。用户需要确定使用的机型具备哪些通讯接口,在菜单中将机器 的通讯方式设置为自己选择使用的接口,并且配置好接口参数。

配置 LAN 参数的时候,需要将 ITECH 产品和电脑设置在同一网段,具体为 IP 地址 最后一位不同,子网掩码和网关保持一致,保证电脑能 ping 通设备。

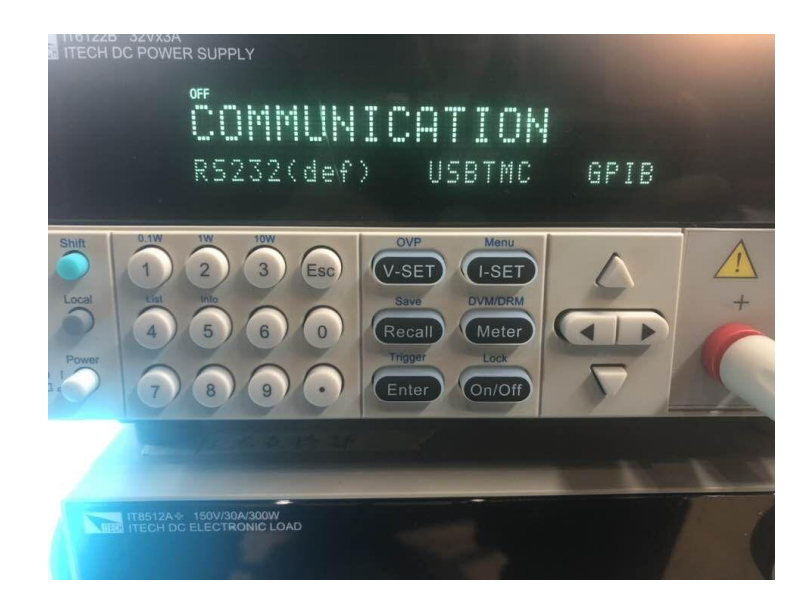

设备通讯接口设置菜单图

# 关键点 2: 通讯线您连好了吗?

不同的通讯方式需要选用对应的通讯线,您可以使用 USB 线、网线等通用通讯线进 行连接。需要特别注意的是 ITECH 的部分机型,比如 IT8500 系列、IT6800 系列等标注 为选配通讯接口,意思是该机没有内置通讯接口,其后面板有一个 TTL 接口,需要选配 ITECH 通讯转接模块(IT-E121、IT-E122 、IT-E123)来连接上位机。

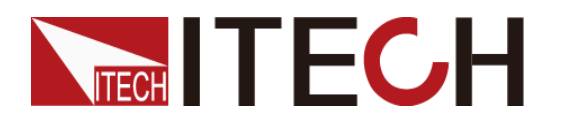

微信名称:艾德克斯电子

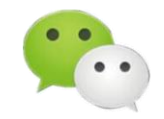

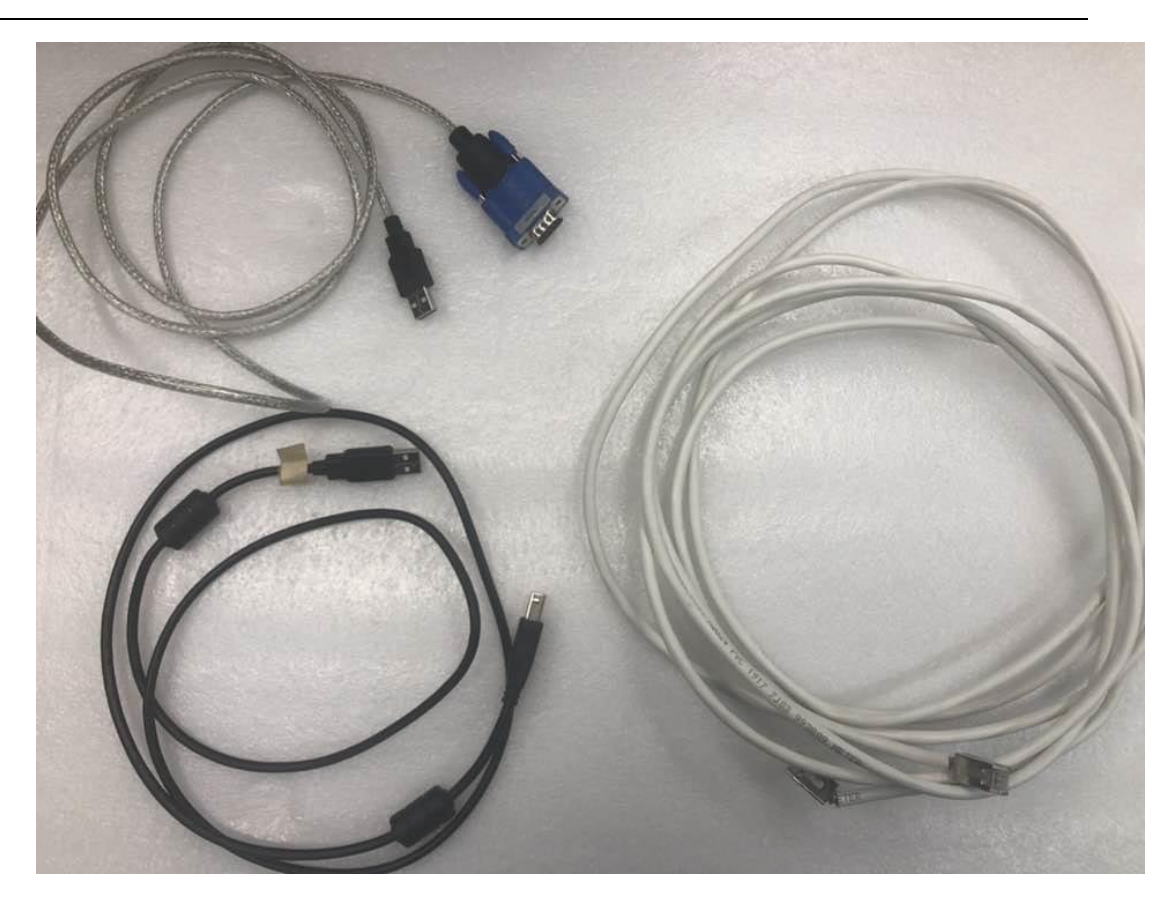

通用通讯线

# 关键点 3:上位机您调好了吗?

最后就是上位机的配置。我们为用户提供了所有可通讯机型的免费上位机软件,用 户可以登陆 ITECH 官网,进入共享中心,下载 IT9000 软件以及相对应的驱动。然后配 置好接口参数即可使用(软件安装方法参见软件使用手册)。

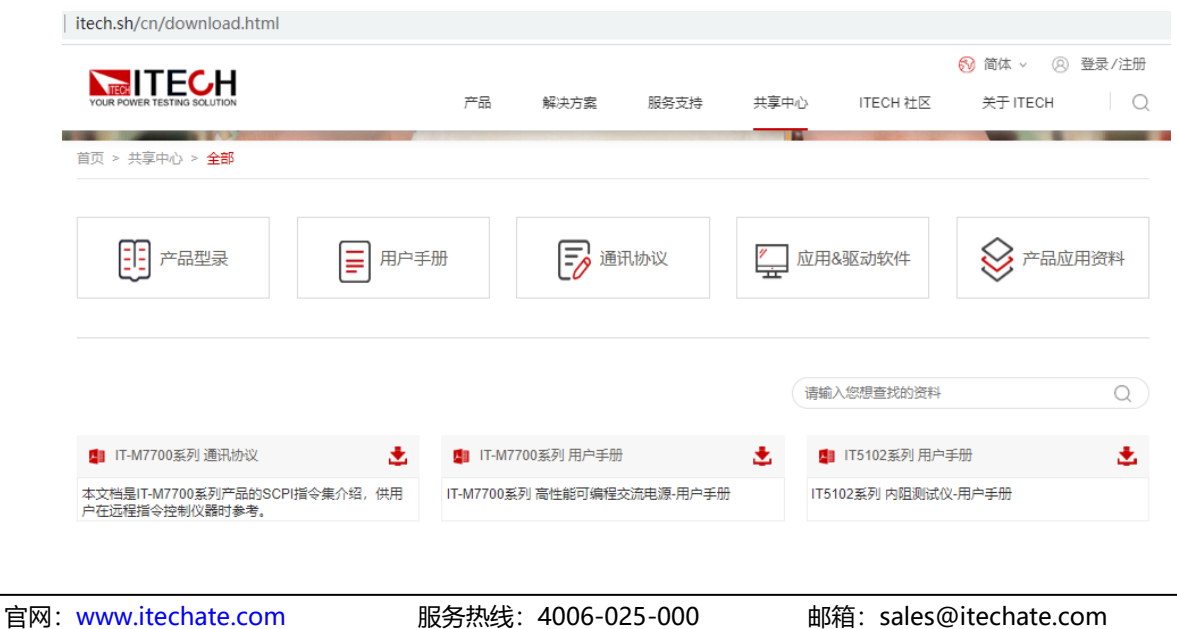

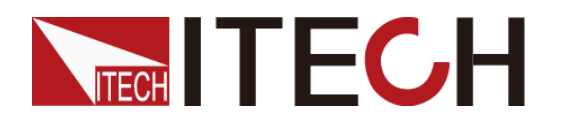

微信名称:艾德克斯电子

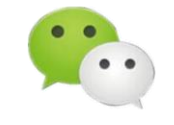

#### ITECH 官网示意图

用户也可以根据设备的编程语法指南,通过指令来控制设备,大部分机器的 通讯协议为 SCPI, 还有一部分为 FRAME 格式命令, 比如 IT8500 系列, 也有一部分 机器如 IT8500+系列两种协议都可选。下面将分别说明串口、USB 和 LAN 口的调试 指令。

串口:您可自行安装一个串口调试工具来调试,使用前需注意选择正确的 com 口以 及波特率,每条指令结束需要加换行符。发送字符串指令时需要是英文字符,需要注意 的是需要先发送远程控制指令让设备进入远程操作状态,之后才能发送其它指令控制设 备。发送十六进制指令时在设定电压时需要将十进制乘以 1000 再转换为十六进制, 电 流需要乘以 10000 再转换为十六进制。

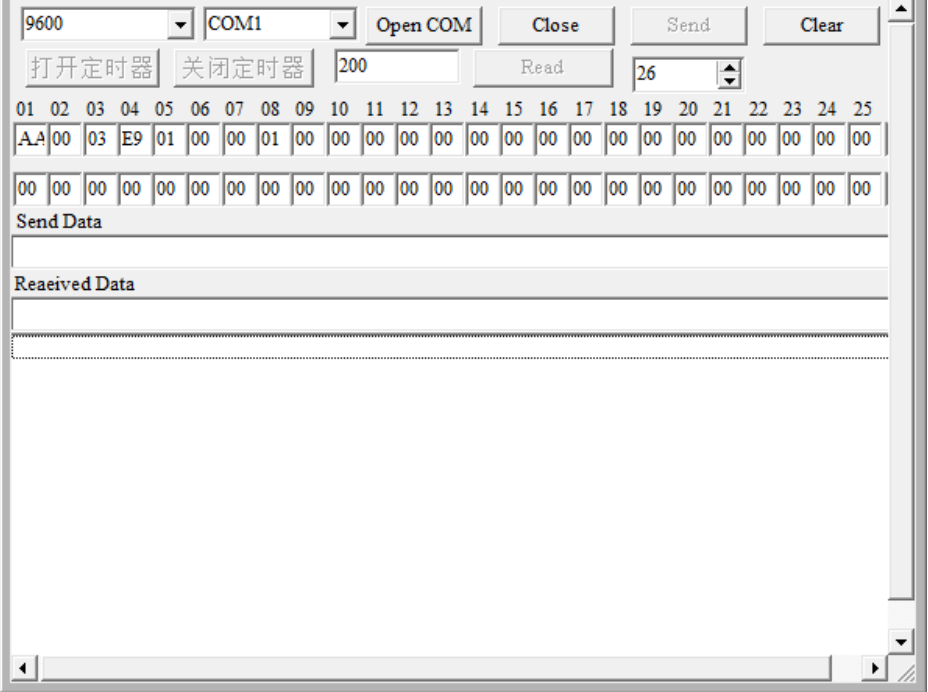

# 某调试助手界面示意图

USB: 您可自行安装 NI MAX 软件来调试设备。使用 usb 接口时, 如果软件里找不到 对应的端口,在设备管理器中更新 com 口的驱动程序即可。

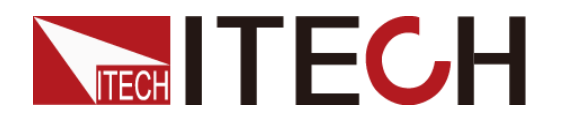

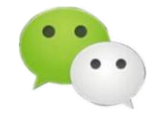

微信名称:艾德克斯电子

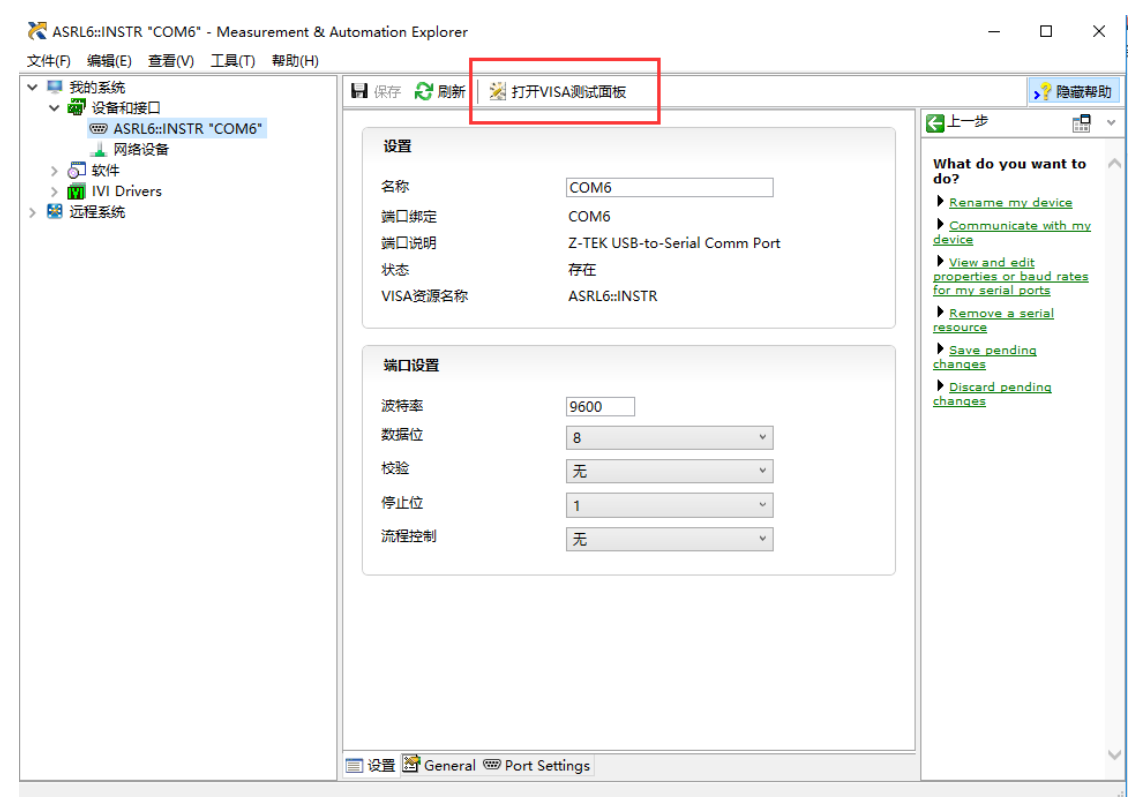

NI MAX 界面图

LAN: 首先将通讯方式调为 LAN 口, 设置 IP 地址, 网关, 子网掩码 (其中, IP 地址 需和连接的 PC 机不相同, 只需要最后一位不同, 如电脑 ip 地址为 192.168.4.196, 那 么仪器上的 IP 地址设置为 192.168.4.xxx,网关和子网掩码必须要一致。),其次,需 要 ping 通仪器。打开电脑的运行,输入 cmd,进入配置菜单,输入 ipconfig 按下 enter 之后,再次确认一下 IP 地址,网关,子网掩码,接着,输入 ping 仪器 IP 地址如 ping 192.168.4.1 。ping 成功之后会有提示显示成功。之后使用 NI MAX 即可调试。

想了解更详细的 ITECH 产品通讯调试方法,您可点击以下链接观看视频教程: